### **Generating a Claim Map in MapPlace 2**

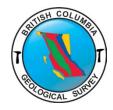

As a replacement for the ARIS MapBuilder, this guide outlines the steps to generate a Claim Map in MapPlace2 using the Tasks, Redline, and Quick Plot tools.

For information on the operation and tools of MapPlace2, please refer to the MapPlace 2 User Guide (IC2017-03).

Step 1: Launch MapPlace 2

Step 2: Under External Providers - Select NONE

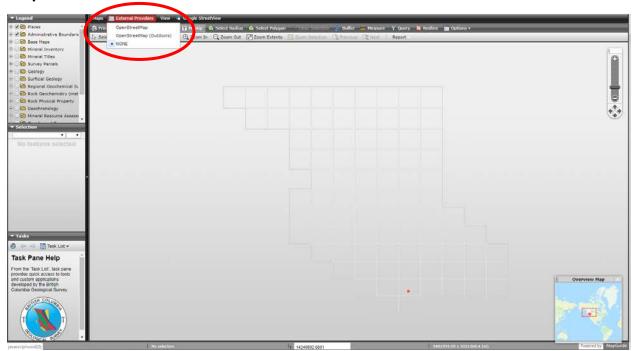

Step 3: Legend

Expand Administrative Boundaries (click on + box)

Turn on Provincial Border (click box to generate checkmark)

Expand and Turn on Base Maps

Expand and Turn on Open Street Map (may take a few moments to load)

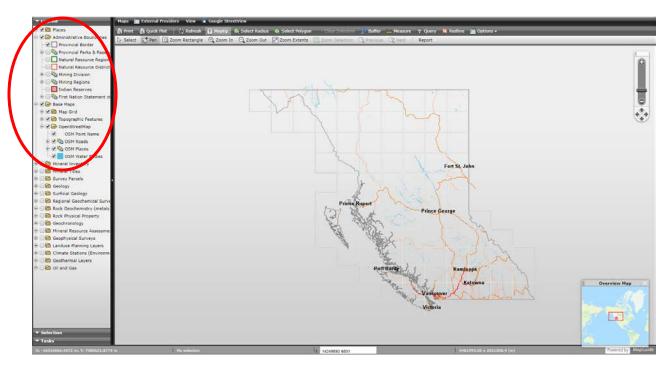

Expand and Turn on Mineral Titles

Zoom to general property location area and Turn on MTO – Title Number (labels) – layer will appear in legend once zoomed in to appropriate level

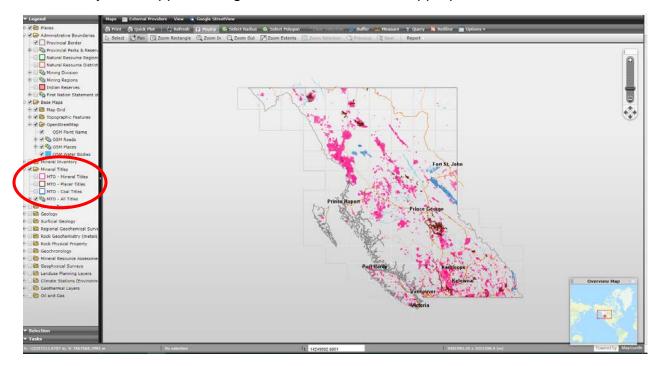

Step 4: Tasks - Task List - MTO Title Search

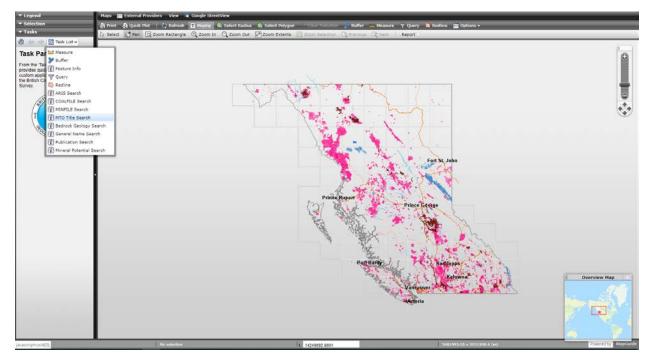

Tenure Number: Enter all claim numbers, separated by commas, click 'Go!'

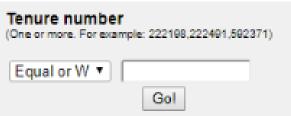

Results List: click 'Zoom To' on any tenure

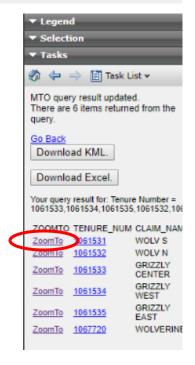

### Tenures are shaded in red; generates 'MTO Query Result' layer in the legend

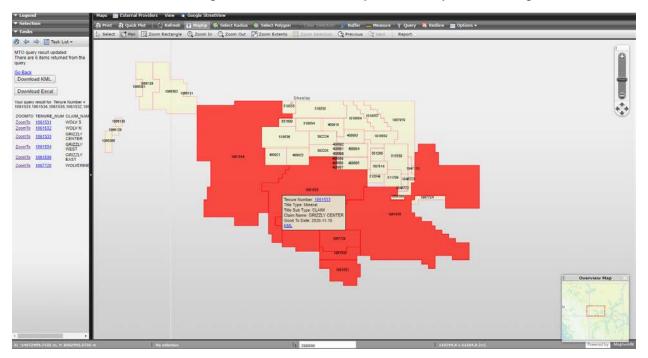

\*Jump to **Step 7** to generate the map with red shaded tenures, or continue below to create a solid line around the property tenures

Step 5: Select Tool

Use the Select tool (arrow) and click (and hold down shift) to select all tenures

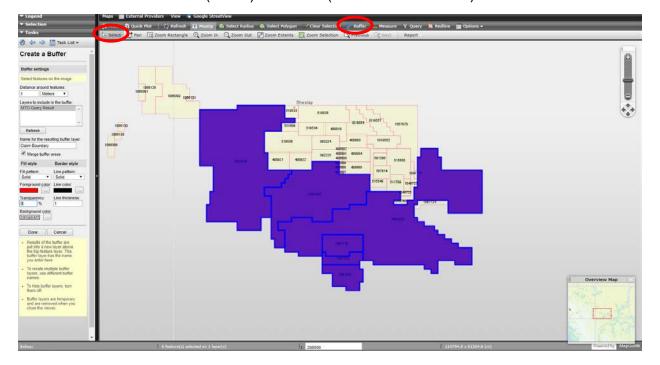

### Step 6: Buffer Tool

Distance around features: 1, change to Metres

Layers to include in the buffer: MTO Query Result

Change Fill Style - Transparency to 0%

Click 'Done'

#### Click 'OK'

On Map – Clear Selection (black outline of claims remains)

Legend – Turn off 'MTO Query Result' layer to remove red shading

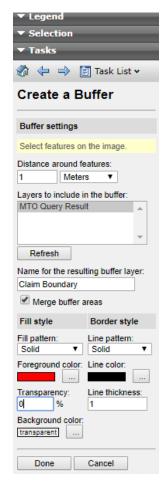

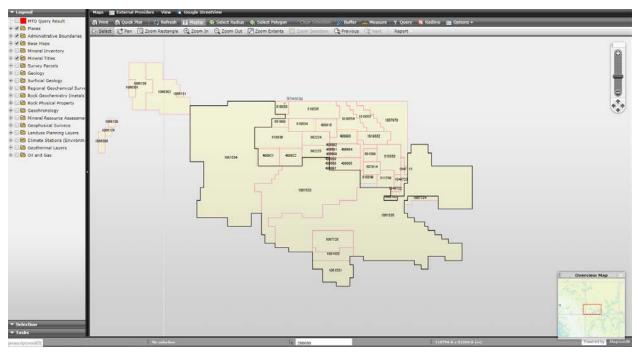

#### Step 7: Quick Plot

Enter: Title, Subtitle

Select: Paper Size (several options available)

Orientation (portrait or landscape)

#### **Show Elements:**

Select on – North Arrow, Coordinates Scale Bar, Legal Disclaimer

Select off - Legend

Turn on Advanced Options – Select appropriate scaling level to fit property

Blue box appears based on scaling, size, and orientation chosen. Drag within box to adjust placement – centre the property claims in the blue box to ensure all are captured

\*Claim numbers must be visible at scale selected in order to appear on the Quick Plot Map

#### Click 'Generate'

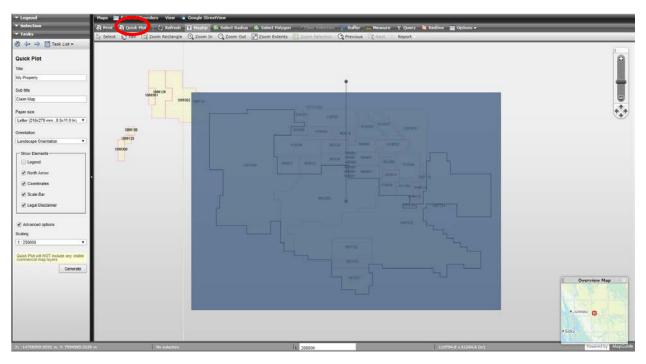

Step 8: Download .pdf and insert into assessment report

\*Depending on the size, shape, and scale of map, some claim numbers may not appear. Use the Redline tool to add claim numbers or annotate the .pdf generated.

# **My Property**

### Claim Map

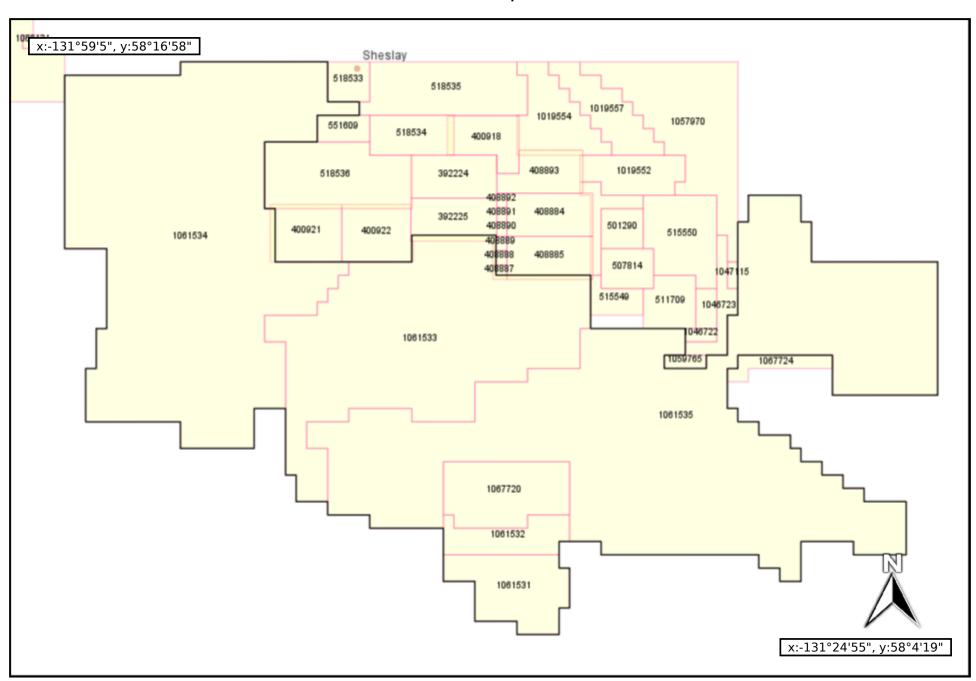

# **My Property**

### Claim Map

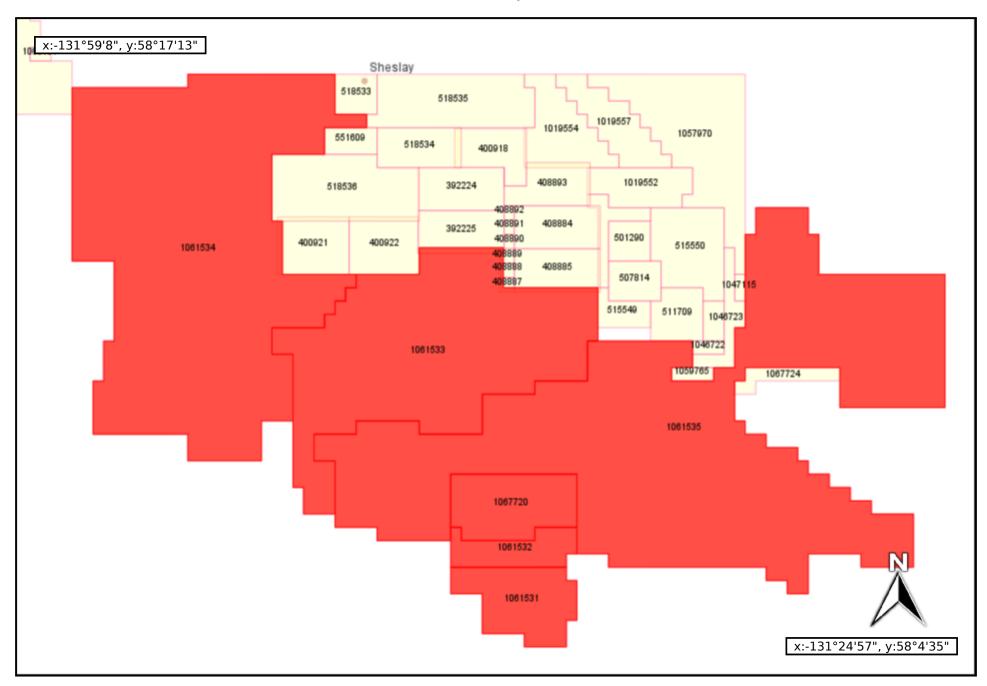